**User Guide** 

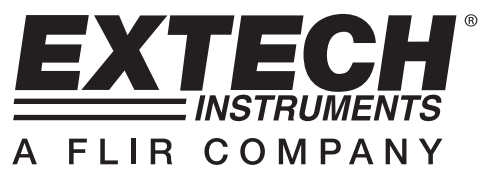

# **Wireless USB Video Receiver**

# **Model BRD10**

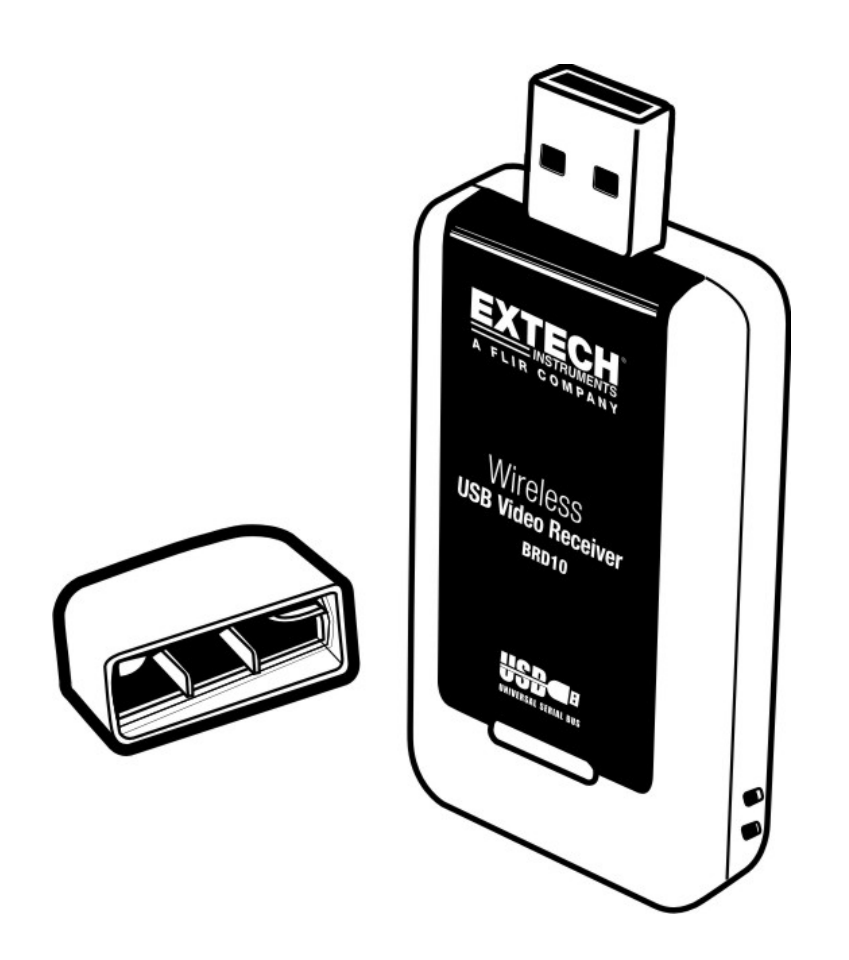

# **Introduction**

Congratulations on your purchase of the Extech BRD10 Wireless USB Video Receiver for use with the Extech Borescope line of products. This USB dongle can be inserted into a PC USB port to capture video wirelessly. The wireless video can be previewed on the PC monitor and saved as a video file for future viewing using the supplied Windows™ application software program. With proper care this instrument will provide years of reliable service.

# Description

- 1. Protective cap
- 2. USB plug
- 3. Wireless receiver

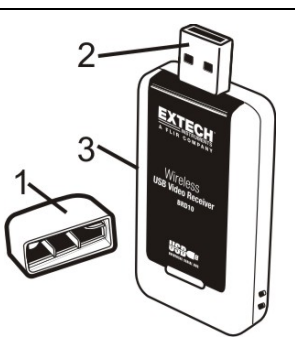

# **Operation**

#### **Software Installation**

- 1. Place the supplied CD into the PC's CDROM drive. If the program installer doesn't automatically run, double click the .exe program located on the CD to run the installer
- 2. Follow the on-screen prompts to install the program
- 3. When instructed, insert the BRD10 into an available USB port on the PC and continue the installation.

#### **Using the Software**

With the software program installed, and the BRD10 inserted into a USB port on the PC, launch the program by double clicking the program icon.

Begin taking video footage with the Extech Borescope in order to test the wireless video capturing capability of the BRD10. Ensure that the Borescope is set to transmit on channel 4, at a frequency of 2468MHz (this is the fixed receive channel and frequency for the BRD10).

When the software is launched, the main software screen appears as shown below. The main software screen provides the following data:

- The video image (center of window)
- File path (top of window)
- Menu selections (FILE, DEVICES, OPTIONS, CAPTURE HELP)
- Technical data for video image (bottom of window)

Each of the above is detailed below. Note that several software functions do not apply for use with the Borescopes. These functions will be grayed and/or otherwise inaccessible to the user.

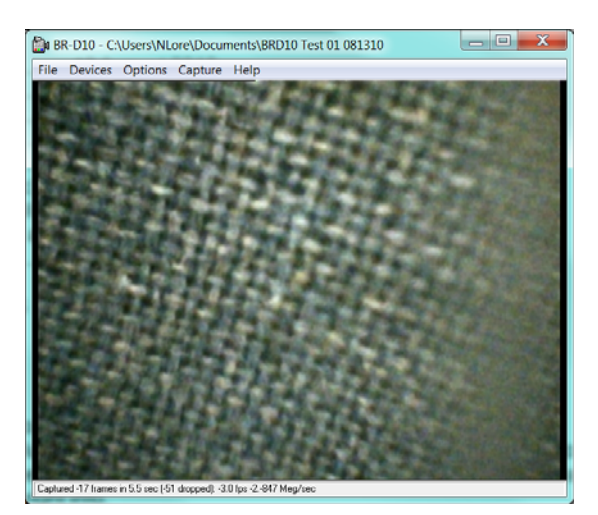

**MAIN SOFTWARE WINDOW** 

#### **VIDEO IMAGE**

When the Borescope, USB dongle (BRD10), and software are communicating successfully the Borescope image will appear at the center of the main software window as shown.

Note: The Borescope's monitor must be detached from the camera in order for the BRD10 to receive images.

Note: Under the OPTIONS tab PREVIEW must be selected to see the image.

Note: If double images appear on the monitor the driver has been acidentally installed twice. Uninstall the program and reinstall as instructed above.

#### **FILE PATH**

Select a filename and a file path to store video by first selecting SET CAPTURE FILE under the FILE menu and then typing a filename and setting a path. This filename and path will then appear at the top of the main software window.

#### **MENU ITEMS**

### **FILE**

**SET CAPTURE FILE:** Identify a filename and path for which to store recorded video. **ALLOCATE FILE SPACE:** Determine a file size limit to attribute to the CAPTURE FILE. **SAVE CAPTURED VIDEO:** Saved capture video to file. **EXIT:** Close the software Program.

#### **DEVICES**

The DEVICES menu item verifies whether or not the BRD10 is communicating successfully. When successful communication is established, the BRD10 is listed under the 'Devices' menu.

#### **OPTIONS**

**PREVIEW** – View wireless video from Borescope on PC monitor

**MPEG2** - Unused

VIDEO CAPTURE FILTER Adjust Brightness, Contrast, Hue, and Saturation settings for the video image

VIDEO CAPTURE PIN - Adjust stream video formatting such as frame rate, output size in pixels, and color type

VIDEO CROSSBAR - Set Input to 1: Video SVideo IN to view the video image in Black and White

### **CAPTURE**

**START** – Click to start recording to file

**STOP** – Click to stop recording

**CAPTURE AUDIO, CLOSED CAPTIONING, MASTER STREAM - Unused** 

**SET FRAME RATE - Set video frame rate** 

**SET TIME LIMIT** – Set the time limit of the video recording in seconds

#### **HELP**

View the copyright and software revision data

#### **TECHNICAL VIDEO DATA**

At the bottom of the main software screen a field is provided to show the number of frames, length of video, frames per second setting (fps), and the rate of file storage in megabytes per second.

# **Specifications**

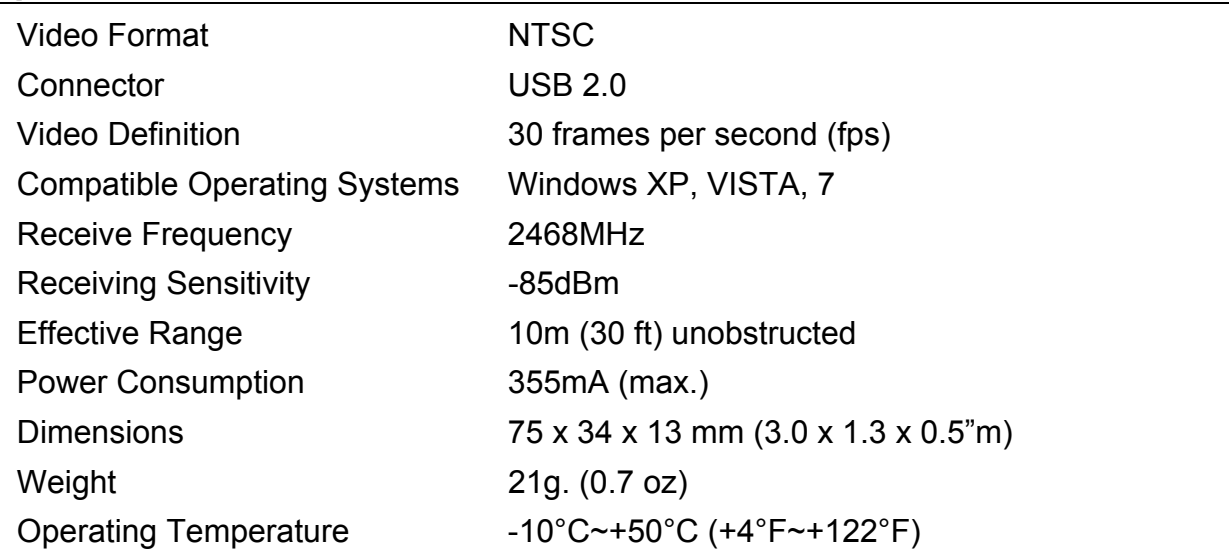

#### **SAFETY INFORMATION**

- Do not allow water or other liquids to come in contact with the BRD10
- Turn off the Camera/Monitor when not in use

#### **FCC Information**

This device complies with part 15 of the FCC rules. Operation is subject to the following two conditions:

- 1. This device may not cause harmful interference
- 2. This device must accept any interference received, including interference that may cause undesired operation.

#### Copyright © 2010 Extech Instruments Corporation (a FLIR company)

All rights reserved including the right of reproduction in whole or in part in any form.

# **X-ON Electronics**

Largest Supplier of Electrical and Electronic Components

*Click to view similar products for* [Environmental Test Equipment](https://www.x-on.com.au/category/test-measurement/environmental-test-equipment) *category:*

*Click to view products by* [Extech](https://www.x-on.com.au/manufacturer/extech) *manufacturer:* 

Other Similar products are found below :

[CW40](https://www.x-on.com.au/mpn/extech/cw40) [F150C10E3DRT](https://www.x-on.com.au/mpn/omron/f150c10e3drt) [F150LTC20](https://www.x-on.com.au/mpn/omron/f150ltc20) [F150CD10E2](https://www.x-on.com.au/mpn/omron/f150cd10e2) [F150L75](https://www.x-on.com.au/mpn/omron/f150l75) [F150LRS](https://www.x-on.com.au/mpn/omron/f150lrs) [S-11](https://www.x-on.com.au/mpn/biddle/s11) [FLUKE-LDG](https://www.x-on.com.au/mpn/fluke/flukeldg) [382153](https://www.x-on.com.au/mpn/extech/382153) [FM100](https://www.x-on.com.au/mpn/flirsystems/fm100) [RH210](https://www.x-on.com.au/mpn/extech/rh210) [382253](https://www.x-on.com.au/mpn/extech/382253) [MO290-P](https://www.x-on.com.au/mpn/extech/mo290p) [GEO-CABLE-REEL-50M](https://www.x-on.com.au/mpn/fluke/geocablereel50m) [T197914](https://www.x-on.com.au/mpn/flirsystems/t197914) [RD300-L](https://www.x-on.com.au/mpn/extech/rd300l) [IR11BD](https://www.x-on.com.au/mpn/amphenol/ir11bd) [IR11GM](https://www.x-on.com.au/mpn/amphenol/ir11gm) [IR12GM](https://www.x-on.com.au/mpn/amphenol/ir12gm) [IR21BD](https://www.x-on.com.au/mpn/amphenol/ir21bd) [IR31CE](https://www.x-on.com.au/mpn/amphenol/ir31ce) [IR32BC](https://www.x-on.com.au/mpn/amphenol/ir32bc) [IR33BC](https://www.x-on.com.au/mpn/amphenol/ir33bc) [MP7217TC](https://www.x-on.com.au/mpn/amphenol/mp7217tc) [NGM-1](https://www.x-on.com.au/mpn/amphenol/ngm1_1) [SGX-](https://www.x-on.com.au/mpn/amphenol/sgx7nh3)[7NH3](https://www.x-on.com.au/mpn/amphenol/sgx7nh3) [UT381](https://www.x-on.com.au/mpn/unit/ut381) [F150-SLC50](https://www.x-on.com.au/mpn/omron/f150slc50) [AW-CO-1000](https://www.x-on.com.au/mpn/airwat/awco1000) [AW-NmHc-100](https://www.x-on.com.au/mpn/airwat/awnmhc100) [3.000.401](https://www.x-on.com.au/mpn/sensirion/3000401) [AX-7535](https://www.x-on.com.au/mpn/axiomet/ax7535) [CS-9S6SS-A](https://www.x-on.com.au/mpn/advancedthermalsolutions/cs9s6ssa) [P 2800 A](https://www.x-on.com.au/mpn/peaktech/p2800a) [P 2801](https://www.x-on.com.au/mpn/peaktech/p2801) [P 2802](https://www.x-on.com.au/mpn/peaktech/p2802) [P 5039](https://www.x-on.com.au/mpn/peaktech/p5039) [P 5130](https://www.x-on.com.au/mpn/peaktech/p5130) [P](https://www.x-on.com.au/mpn/peaktech/p5055) [5055](https://www.x-on.com.au/mpn/peaktech/p5055) [P 5060](https://www.x-on.com.au/mpn/peaktech/p5060) [P 5065](https://www.x-on.com.au/mpn/peaktech/p5065) [P 5086](https://www.x-on.com.au/mpn/peaktech/p5086) [P 5090](https://www.x-on.com.au/mpn/peaktech/p5090) [P 5110](https://www.x-on.com.au/mpn/peaktech/p5110) [P 5115](https://www.x-on.com.au/mpn/peaktech/p5115) [P 5135](https://www.x-on.com.au/mpn/peaktech/p5135) [P 5140](https://www.x-on.com.au/mpn/peaktech/p5140) [P 5145](https://www.x-on.com.au/mpn/peaktech/p5145) [P 5150](https://www.x-on.com.au/mpn/peaktech/p5150) [P 5160](https://www.x-on.com.au/mpn/peaktech/p5160)